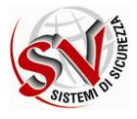

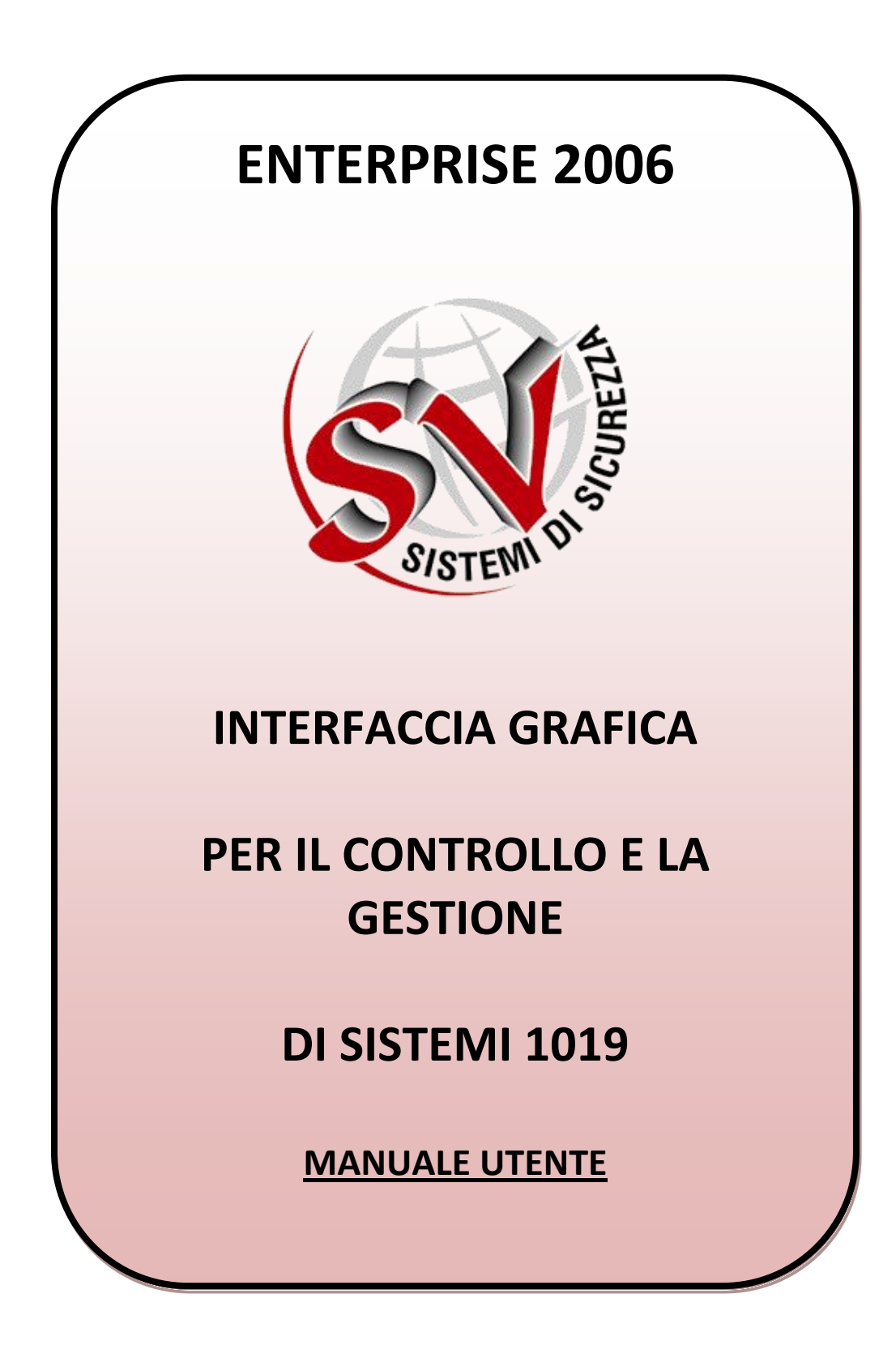

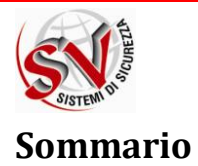

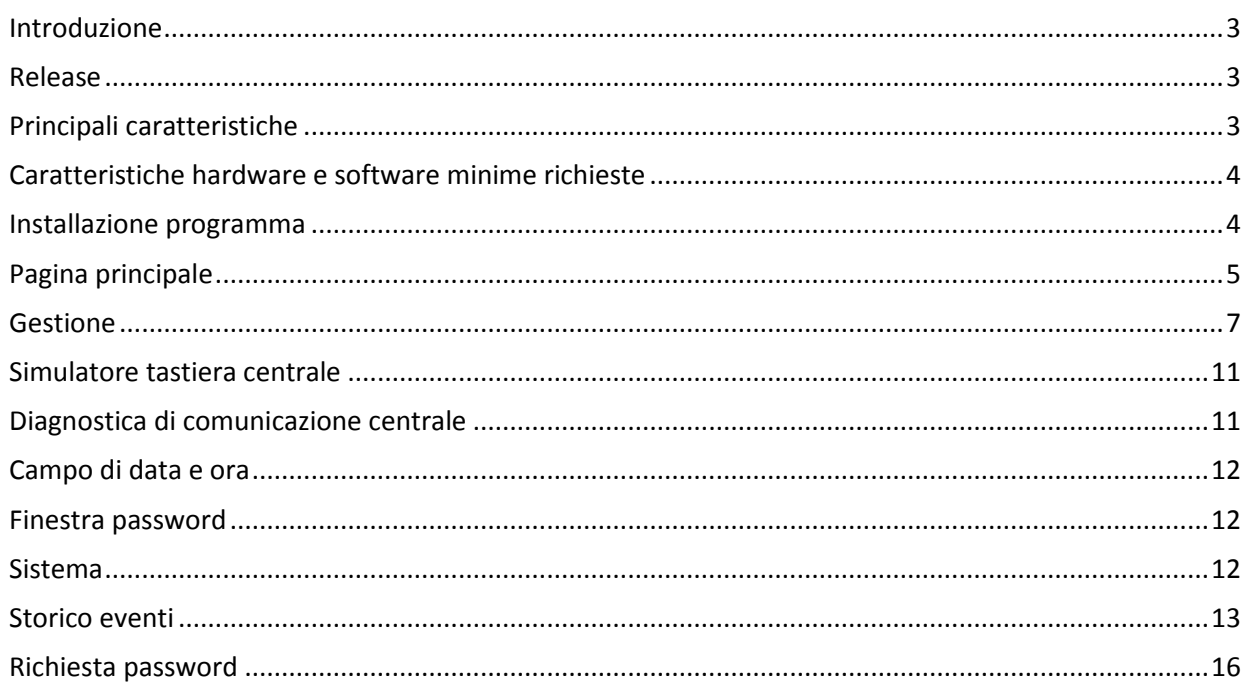

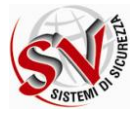

# <span id="page-2-0"></span>**Introduzione**

ENTERPRISE 2006 è un'interfaccia utente grafica e testuale per i sistemi con centrale 1019.

Il programma permette la gestione e la visualizzazione degli allarmi per un numero di centrali che più variare da 1 a 99.

La struttura piramidale del programma, con un semplice menu configurabile, permette di fornire informazioni in maniera veloce ed intuitiva, facilmente gestibili, quindi, dagli operatori. Messaggi, grafiche e controlli sono visualizzati evitando frequenti popup o sovrapposizioni di finestre, i testi sono mostrati con caratteri grandi e ben visibili grazie alle combinazioni dei colori (font e sfondo).

Enterprise 2006 è stato progettato rispettando la EN 54-2 Standard – *"Fire detection and fire alarm systems – Control and indicating equipment"* – sezione 13 (requisiti software).

## <span id="page-2-1"></span>**Release**

Enterprise 2006 Release 3.0.0 rilasciata il 22/02/2008

Attenzione:la compatibilità di questo software e tutte le sue funzionalità è garantita con il sistema operativo Windows™ XP.

# <span id="page-2-2"></span>**Principali caratteristiche**

Le principali caratteristiche di ENTERPRISE 2006 sono le seguenti:

- Supervisione per un numero di centrali non superiore a 99 unità
- Connessione alle centrali tramite reti LAN o a Stella
- Messaggi operatore personalizzabili per ogni evento
- Protezione tramite password e sistema ad utenti multilivello
- Log degli eventi selezionabile per genere e periodo
- Gestione eventi real-time
- Monitoraggio delle centrali real-time
- Stampa manuale degli eventi
- Informazioni riguardo il valore dei sensori analogici
- Progettazione modulare per integrare sistemi di natura diversa (antincendio, videosorveglianza, controllo accessi, tecnologico, antintrusione)
- File di configurazione criptati.
- Possibilità di abilitare o disattivare la visualizzazione della mappa generale del sito supervisionato.
- Disponibile nelle lingue: Italiano, Inglese, Francese, Russo

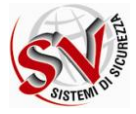

# <span id="page-3-0"></span>**Caratteristiche hardware e software minime richieste**

ENTERPRISE 2006 richiede per un corretto funzionamento:

- $\bullet$ CPU Pentium IV o più recente
- RAM almeno 512 MByte  $\bullet$
- HARD DISK almeno 10 GByte (compreso S.O.)
- FLOPPY DISK 3.5" 1.44 Mbyte
- CD-ROM CD-ROM compatibile
- KEYBOARD IBM compatibile
- MONITOR 1024x768 pixel o risoluzioni maggiori
- $\bullet$ MOUSE Microsoft compatible
- UNA PORTA USB 2.0 (per chiave hardaware)
- PORTE SERIALE (9 PIN)(per comunicazioni con centrali tramite RS-232)
- $\bullet$ SCHEDA DI RETE ETHERNET (almeno 100MByte)
- SISTEMA OPERATIVO: Windows™ XP Professional

### <span id="page-3-1"></span>**Installazione programma**

Enterprise è fornito con un CD e con una chiave hardware per porta USB.

Ogni chiave presenta un univoco codice di sicurezza che una volta riconosciuto dal software ne permette il corretto funzionamento!

Per l'installazione, inserire il CD nell'unità CD-ROM e seguire le istruzioni mostrate a video. Una volta installato, il software sarà avviato automaticamente.

Se la chiave di protezione non viene rilevata nel sistema, verrà generato un codice di "CHIAVE NON TROVATA" e il funzionamento del software si limiterà alla sola visualizzazione real-time dei segnali d'allarme.

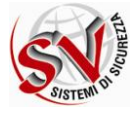

# <span id="page-4-0"></span>**Pagina principale**

La pagina principale mostra lo stato generale dei sistemi integrati nella supervisione

- Antincendio  $\bullet$
- Antintrusione
- **TVCC**
- Controllo accessi
- Tecnologico

Ogni sezione è accessibile con un click sul relativo tasto (vedi fig.1)

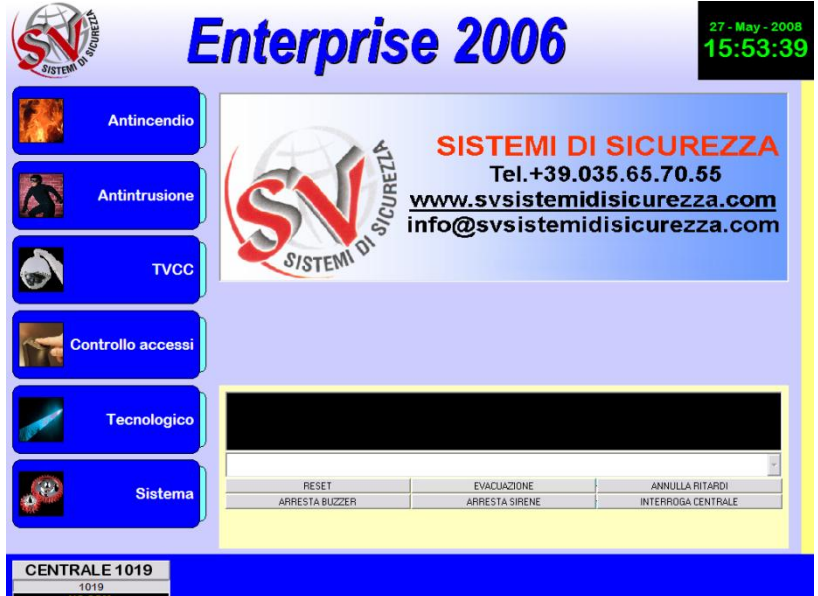

**Figure 1: Pagina principale**

*Antincendio*:la barra a scorrimento indica lo stato dei possibili eventi del settore : Allarme, Preallarme, Guasto, Esclusione.

Il tasto "Gestione" apre la lista delle pagine grafiche del sistema.

In caso di uno degli eventi sopra riportati, le relative icone vengono evidenziate con il colore ad esse associato.

Un click sull'icona evidenziata apre la lista delle pagine.

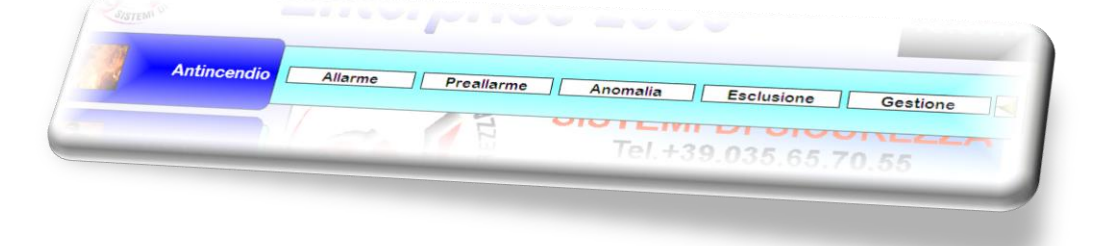

**Figura 2: barra a scorrimento sistema antincendio**

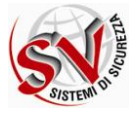

*Antintrusione*: La barra a scorrimento associata, permette tramite l'icona "Gestione" di aprire la lista delle pagine grafiche; come per il settore "Antincendio" le altre icone disponibili mostrano lo stato dei possibili eventi del settore.

**SISTEMI DI SIGURE**  $\sim$   $\approx$ Antintrusion Disinserito | Esclusione Gestione <u>Hillon Costernational Poetiene</u>

**Figura 3: barra a scorrimento sistema antintrusione**

*Videosorveglianza*:Questa sezione permette il controllo delle video camere per permettere il monitoraggio del sito sorvegliato, in caso di qualsiasi evento straordinario od ordinario.

*Controllo accessi*: Questa sezione è pensata per il controllo degli accessi del personale autorizzato e per impedire l'ingresso alle persone non autorizzate nei locali del sito controllato.

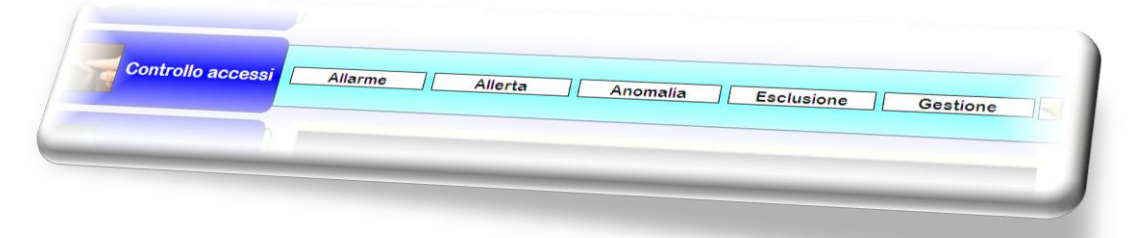

**Figura 4: barra a scorrimento sistema controllo accessi**

*Tecnologico*: Questa funzionalità, deve essere attivata al momento dell'installazione del sistema.

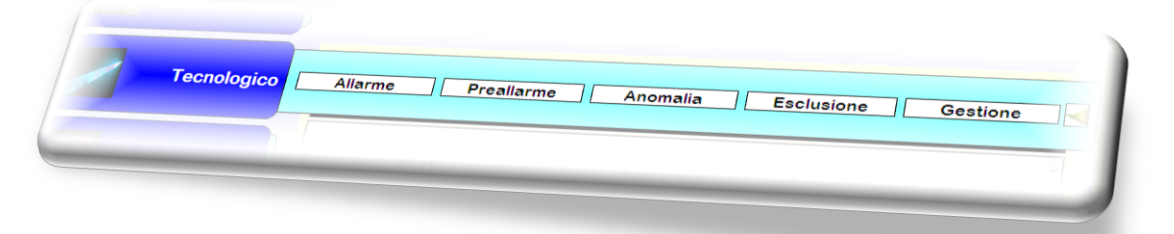

**Figura 5: barra a scorrimento sistema tecnologico**

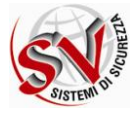

# <span id="page-6-0"></span>**Gestione**

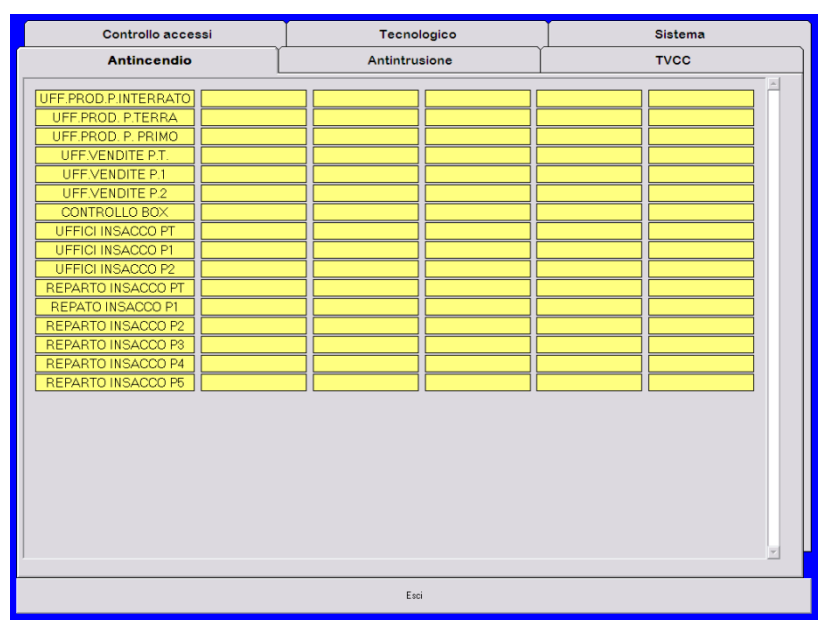

L'icona "Gestione" mostra la lista delle zone grafiche e lo stato riassuntivo delle stesse.

#### **Figura 6: Sezione di gestione per l'antincendio**

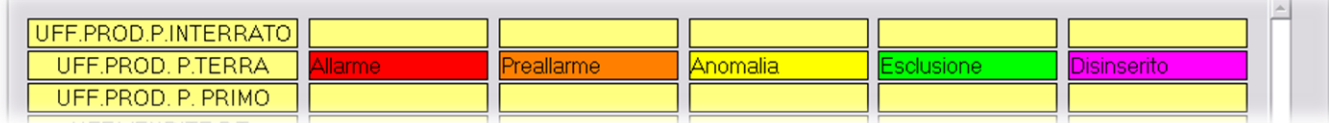

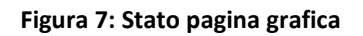

Posizionando il cursore del mouse su un'etichetta di stato attiva in pochi secondi viene indicato il numero di dispositivi (entità) all'interno della zona grafica che presentano lo stato indicato. Posizionandolo sul nome della zona grafica verrà visualizzato il numero totali di entità presenti.

| <b>Antincendio</b>                      |          |
|-----------------------------------------|----------|
| UFF.PROD.P.INTERRATO                    |          |
| UFF.PROD. P.TERRA<br>UFF.PROD. P. PRIMO | 2 Entità |
| UFF.VENDITE P.T.                        |          |

**Figura 8: Gestione Tool Tip Text**

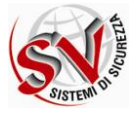

### In figura 9 è riportato un esempio di zona grafica:

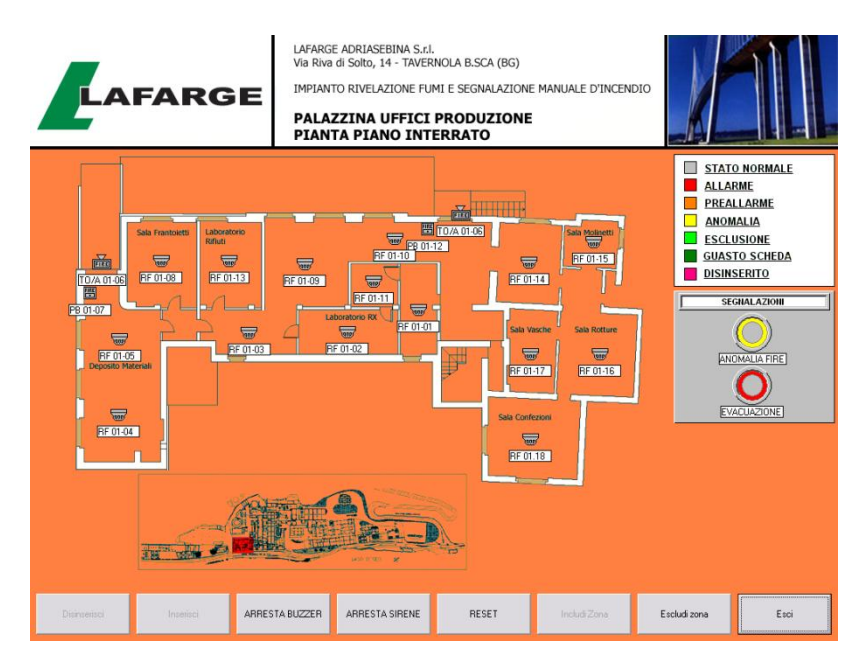

**Figura 9: Pagina grafica**

Una volta selezionata la zona grafica è possibile eseguire le seguenti operazioni cliccando sui tasti presenti nella fascia inferiore dello schermo:

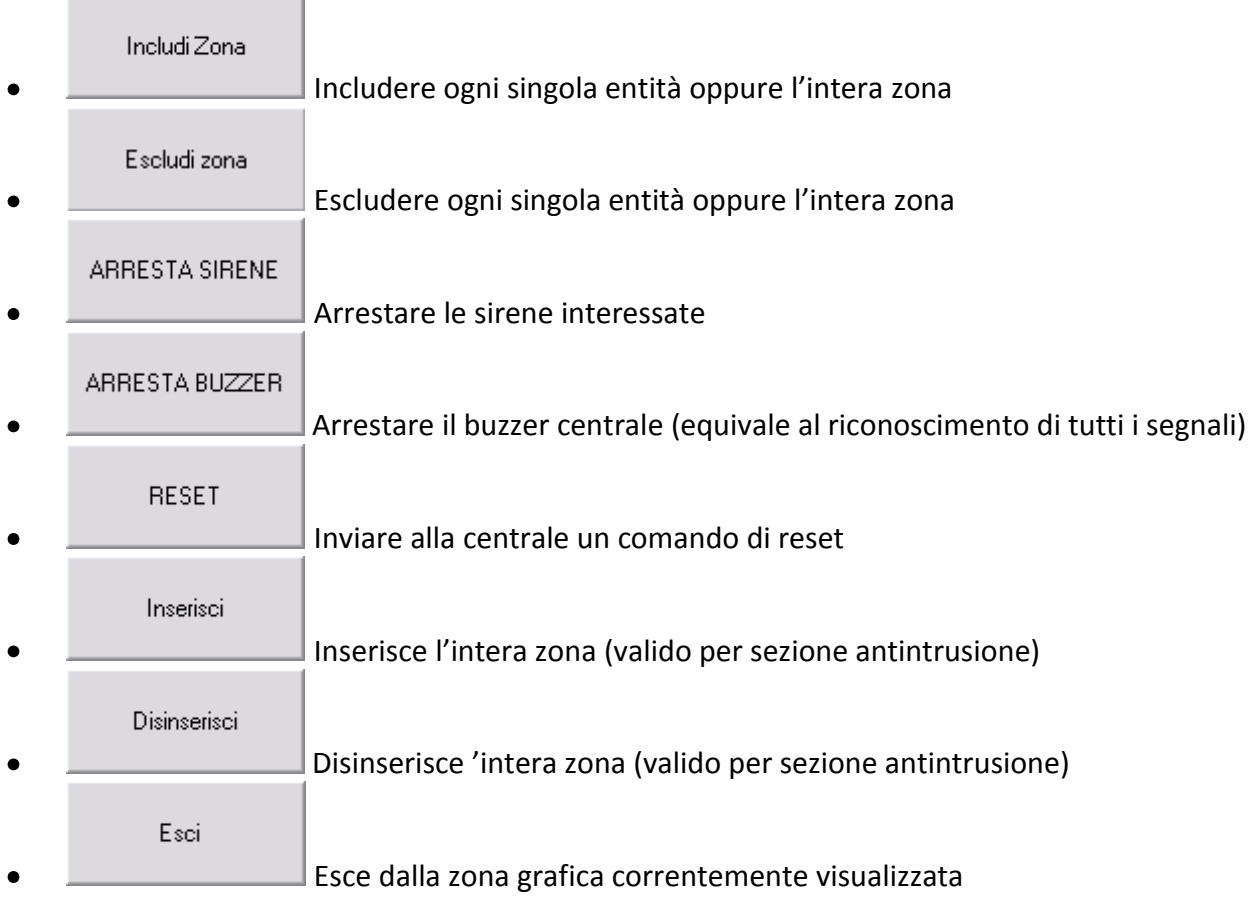

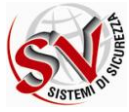

Le icone dei dispositivi assumono diversi colori a seconda dello stato del campo secondo la seguente tabella:

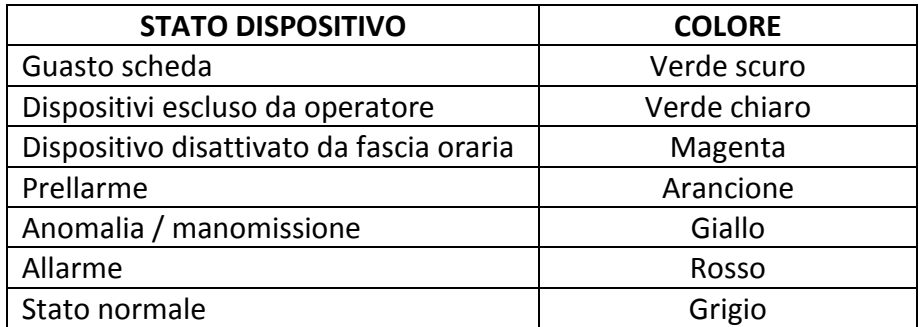

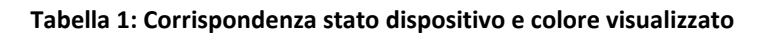

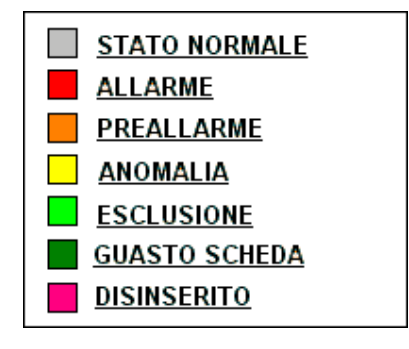

**Figura 10: Esempio legenda stati**

Le operazioni permesse sul singolo dispositivo dipendono dal livello dell'utente loggato. In particolare Enterprise 2006 è stato progettato per eseguire sofisticate operazioni sui dispositivi come il controllo individuale tramite menu contestuale (fig. 11)

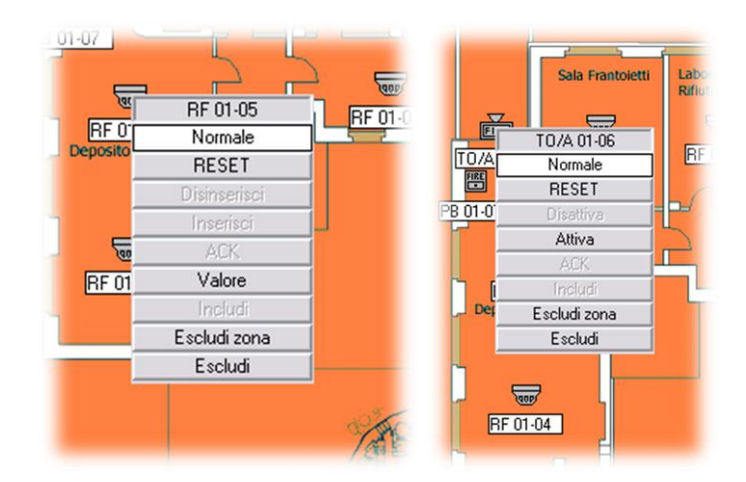

**Figura 11: Esempio menu contestuale in funzione del tipo di dispositivo.**

Dopo un click con il tasto destro del mouse, l'operatore ha la possibilità di escludere, includere il sensore selezionato, includere o escludere la zona interessata dal sensore, acquisire l'allarme in corso, cambiare il simbolo del dispositivo e attivarlo o disattivarlo, a seconda dello stato, del tipo dello stesso dispositivo e del livello di accesso (tabella 2).

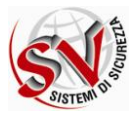

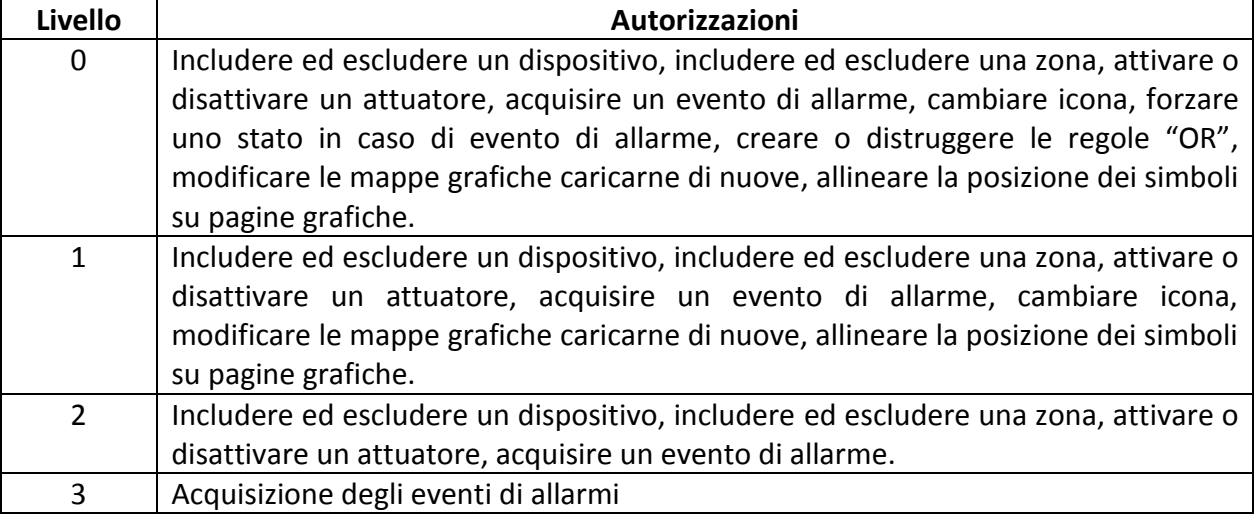

#### **Tabella 2: Enterprise 2006 livelli di utenti**

Per abilitare e disabilitare un intera zona è anche possibile clickare sui tasti "ESCLUDI ZONA" e "INCLUDI ZONA"

### *Sirene*

In caso di vento attivo, le sirene, possono essere tacitate tramite una delle due seguenti modalità:

- 1. Click sul tasto "Arresta sirene" nella pagina principale
- 2. Click sul tasto "Arresta sirene" nella pagine della zona

### *Valore analogico*

Per visualizzare il valore analogico di un dispositivo, selezionare il tasto "Valore" nel menu contestuale visualizzato dopo un click con il tasto destro sul simbolo interessato.

Verrà così aperta una piccola finestrella in cui verrà mostrato il valore analogico se disponibile o il messaggio di errore in caso il dispositivo interrogato non sia compatibile con l'operazione.

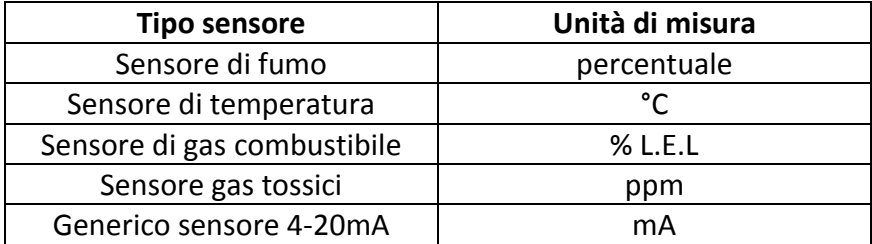

**Tabella 3: Tipologia sensori**

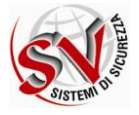

## <span id="page-10-0"></span>**Simulatore tastiera centrale**

Enterprise 2006 mette a disposizione all'utente un simulatore della tastiera montata sulla centrale. I comandi disponibili sono: RESET, EVACUAZIONE, ANNULLAMENTO RITARDI, ARRESTA BUZZER, ARRESTA SIRENE, INTERROGAZIONE CENTRALE

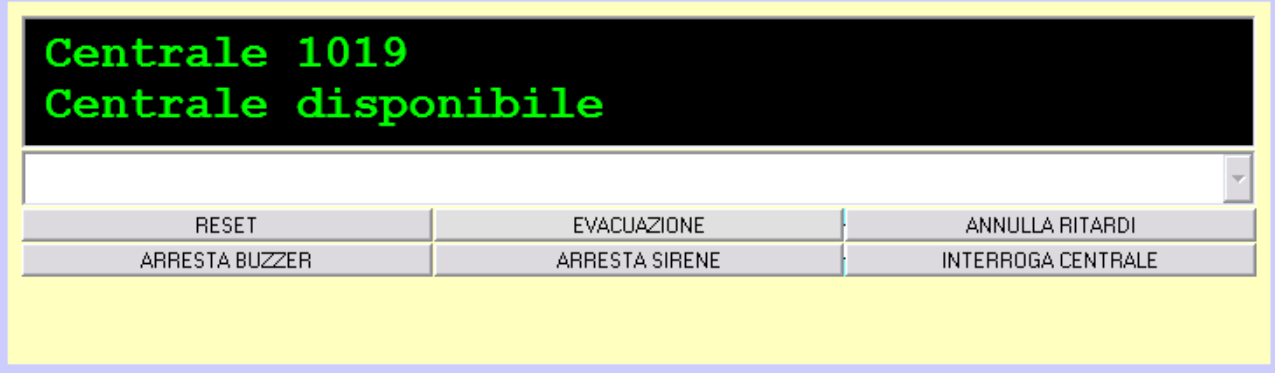

**Figura 12: Emulazione Tastiera Centrale**

Questi comandi sono disponibili a tutti gli utenti di livello diverso dal 3, ogni comando, tranne l'interrogazione necessita una conferma tramite password.

### <span id="page-10-1"></span>**Diagnostica di comunicazione centrale**

Per ogni centrale configurata, nelle barra posta nella parte bassa della pagina principale, viene visualizzato un campo che ne identifica il nome e lo stato di comunicazione.

Clickando sul tasto che riporta il nome della centrale il simulatore di tastierà spedirà i comandi alla centrale appenda selezionata.

Il campo di diagnostica centrale in caso di guasto comunicazione mostrerà la scritta "NO COM." gialla su sfondo nero.

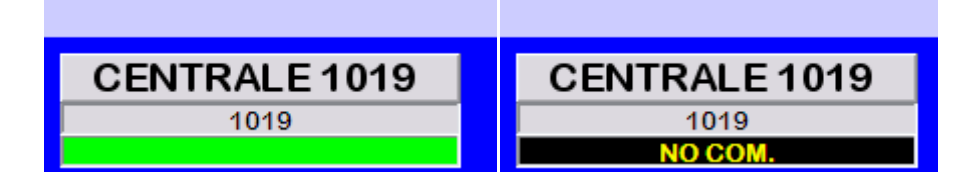

**Figura 13: Esempi di comunicazione funzionante e non**

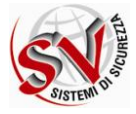

## <span id="page-11-0"></span>**Campo di data e ora**

La parte in alto a destra della pagina principale visualizza l'ora e la data del sistema Windows™ su cui è stato installato il software

### <span id="page-11-1"></span>**Finestra password**

Se è richiesta una conferma sotto la protezione di una password, verrà visualizzata una finestra di inserimento password. Per annullare l'operazione è sufficiente utilizzare il tasto "ANNULLA" La finestra di login nuovo utente è sostanzialmente simile, mette a disposizione un campo di selezione di uno degli utenti configurati in Enterprise 2006

### <span id="page-11-2"></span>**Sistema**

La barra a scorrimento "Sistema" permette le seguenti operazioni: Esci: avvia la chiusura del programma tramite immissione password Config.: apre la pagina gestione alla scheda "Sistema"(fig.14) Sessione: permette il cambio dell'utente; inserire prima la password dell'utente corrente ed in seguito eseguire l'accesso con il nuovo utente Storico: avvia l'interfaccia di visualizzazione eventi (fig.17)

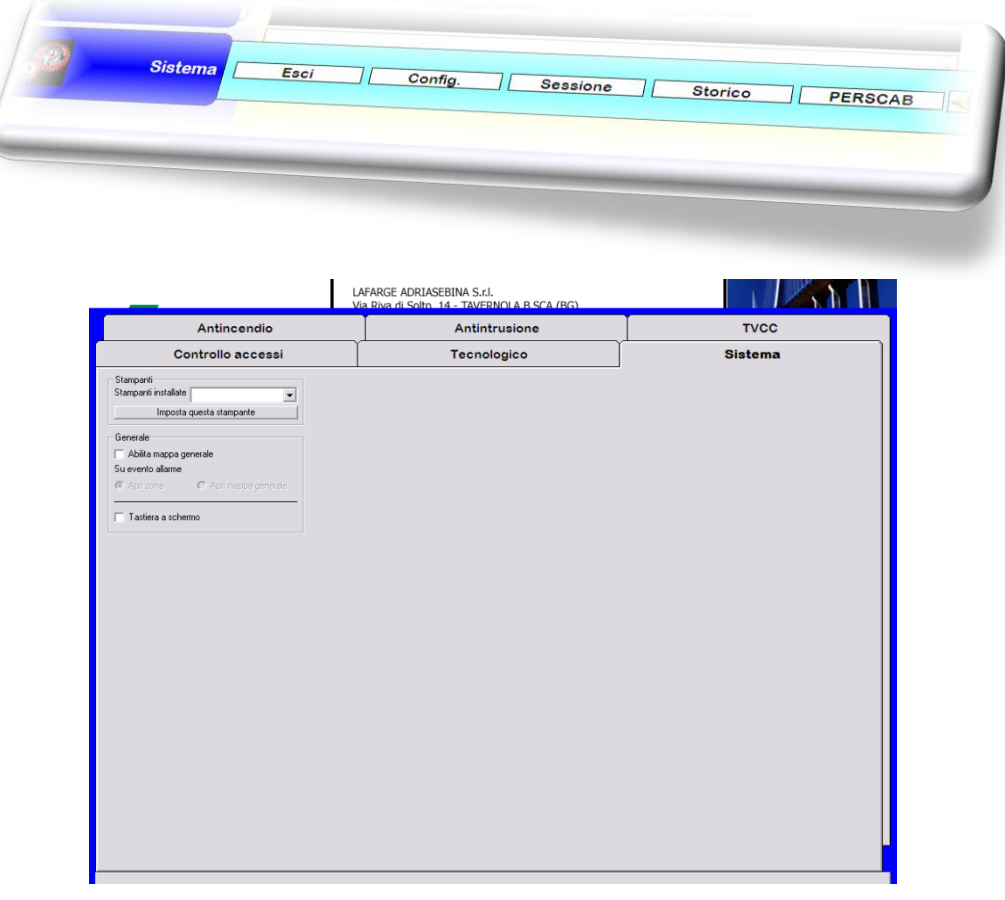

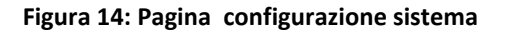

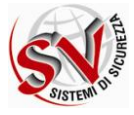

Permette di impostare la stampante tra quelle disponibili nel sistema che verrà utilizzata per la stampa dello storico eventi.

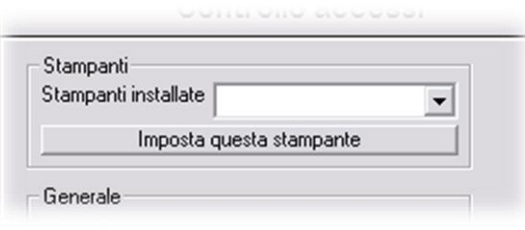

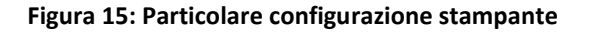

Permette di abilitare ove previsto la mappa generale dell'impianto e di decidere su evento di allarme se visualizzare la zona grafica interessata (apri zona) ovvero la mappa generale (apri mappa generale).

Permette anche di abilitare la tastiera a schermo necessaria per le applicazioni touch screen.no?!

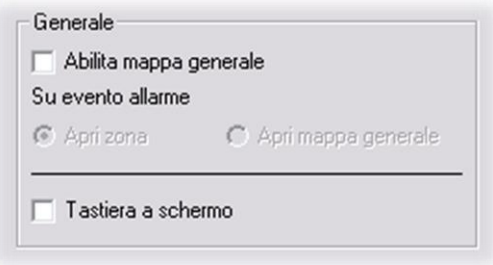

#### **Figura 16: Particolare altre configurazioni**

### <span id="page-12-0"></span>**Storico eventi**

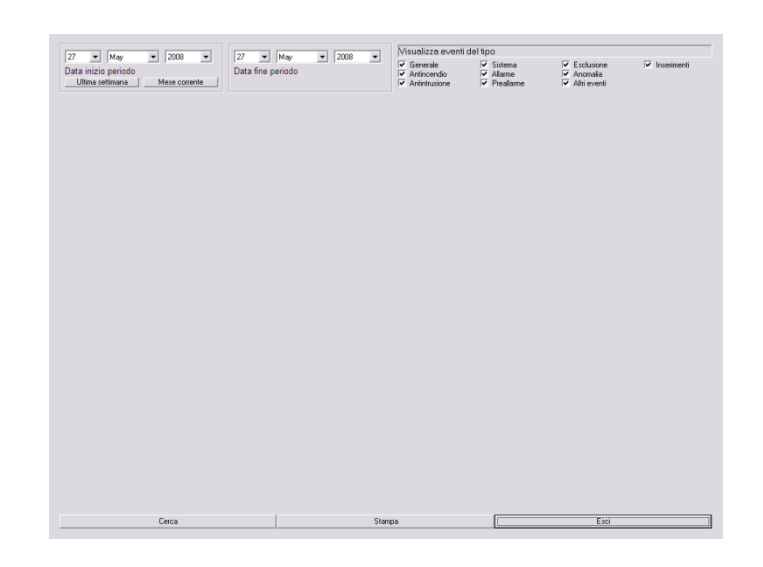

**Figura 17: Interfaccia di visualizzazione storico eventi**

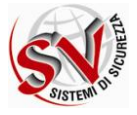

La pagina dello storico eventi mostra in una tabella dinamica la sequenza degli eventi in ordine temporale decrescente (l'evento più recente è nella prima riga).

La tabella può essere filtrata per periodo:

è possibile infatti selezionare la data di partenza e la data di termine periodo oppure tramite gli appositi tasti visualizzare gli eventi riferiti all'ultima settimana o del mese corrente (fig.18)

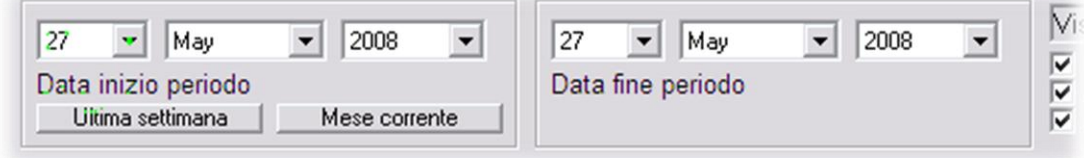

**Figura 18: Maschera selezione filtro periodo**

E' possibile selezionare che tipo di evento visualizzare spuntando il relativo spazio (fig.19)

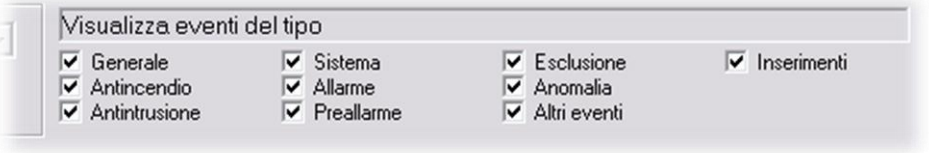

**Figura 19: Opzioni disponibili per il filtro tipo evento**

Una volta impostato il filtro desiderato, premere sul tasto "cerca" posto nella parte inferiore dello schermo per avviare la raccolta dei dati necessari;una barra progressiva indica lo stato di caricamento (fig.20)

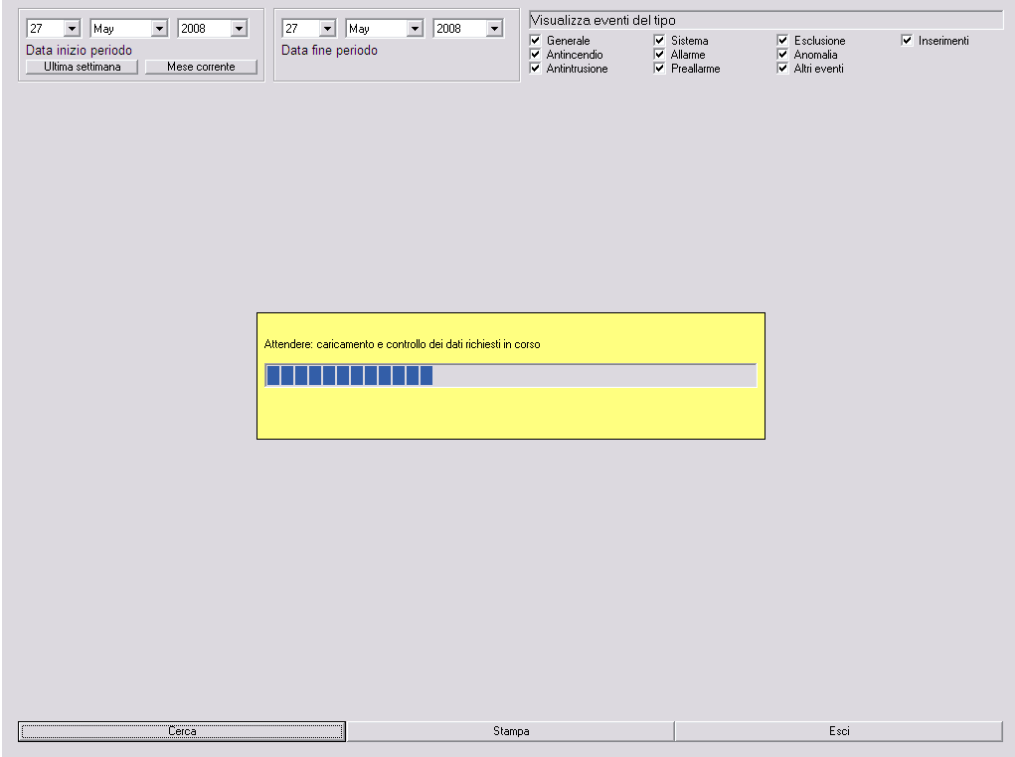

#### **Figura 20:caricamento dei dati in corso**

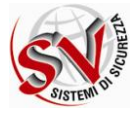

Al termine del caricamento verranno visualizzati gli eventi nella tabella al centro dello schermo. (fig.21)

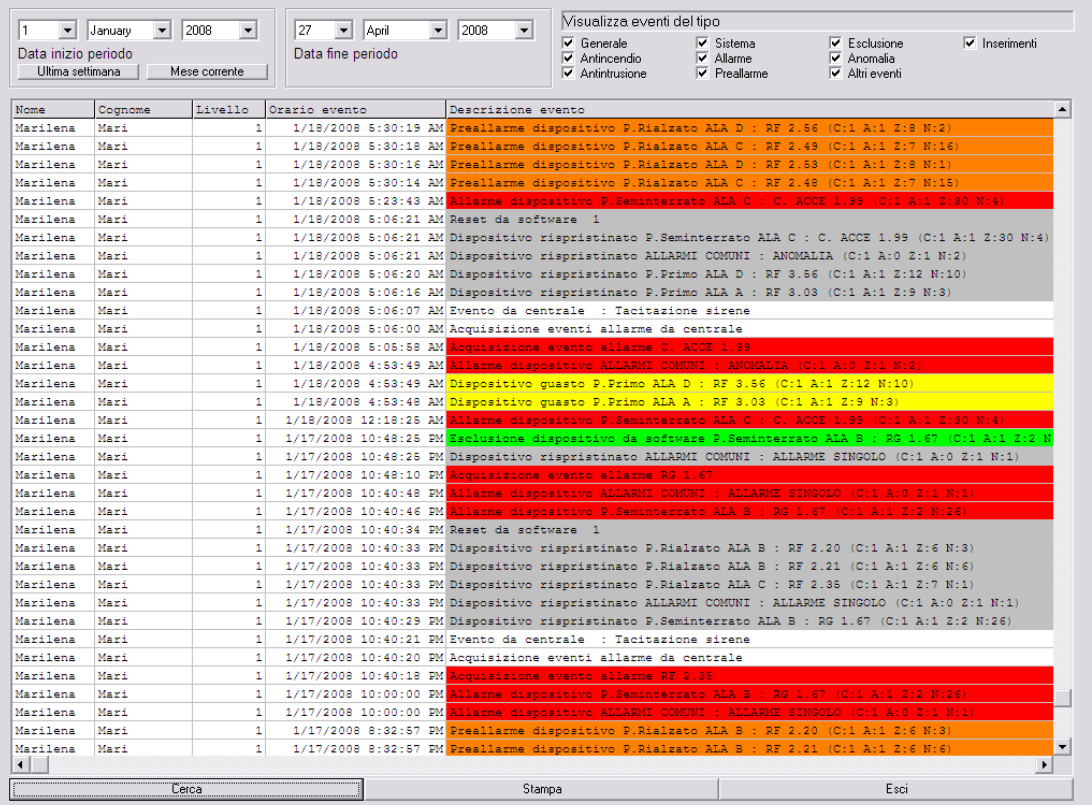

**Figura 21:gli eventi vengono evidenziati con colori differenti a seconda del tipo di evento**

Il comando "Stampa" lancia una stampa della tabella attualmente selezionata sulla stampante configurata nella relativa sezione nella pagina di configurazione.

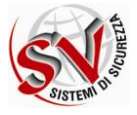

## <span id="page-15-0"></span>**Richiesta password**

A seconda dell'impostazione tastiera a schermo (vedi pag.13) l'interfaccia varierà come da immagini di seguito.

All'avvio dell'applicazione e al cambio utente viene mostrata la finestra di login (Fig. 22).

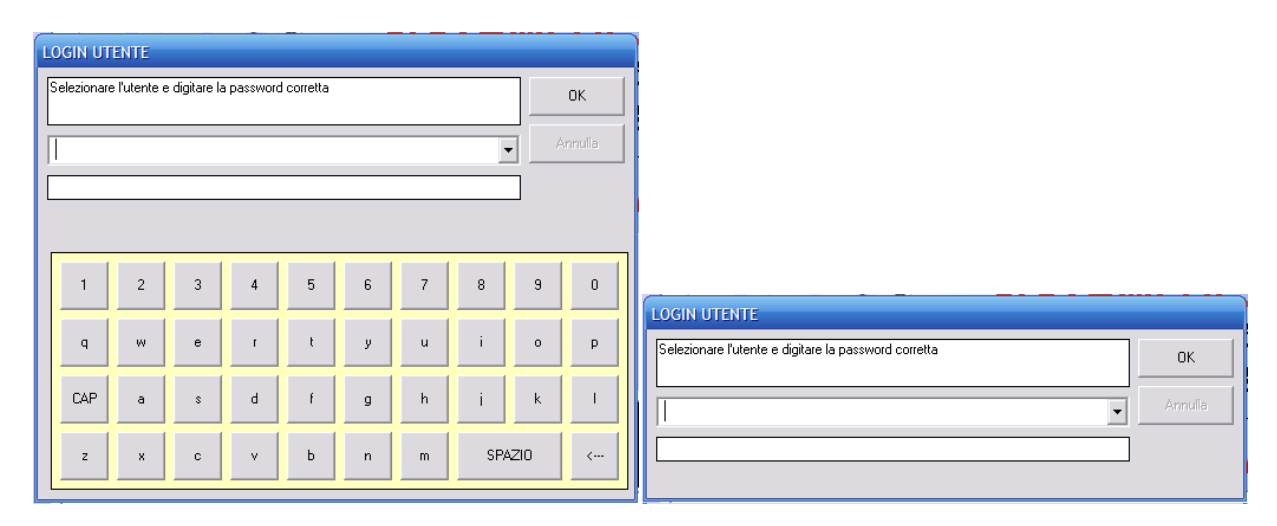

#### **Figura 21:interfacce di login**

Selezionare dal menu a tendina l'utente desiderato ed inserire la password associata, premere quindi invio o cliccare su ok.

Alla chiusura del programma o al cambio di utente viene richiesta conferma tramite inserimento password (Fig.23).

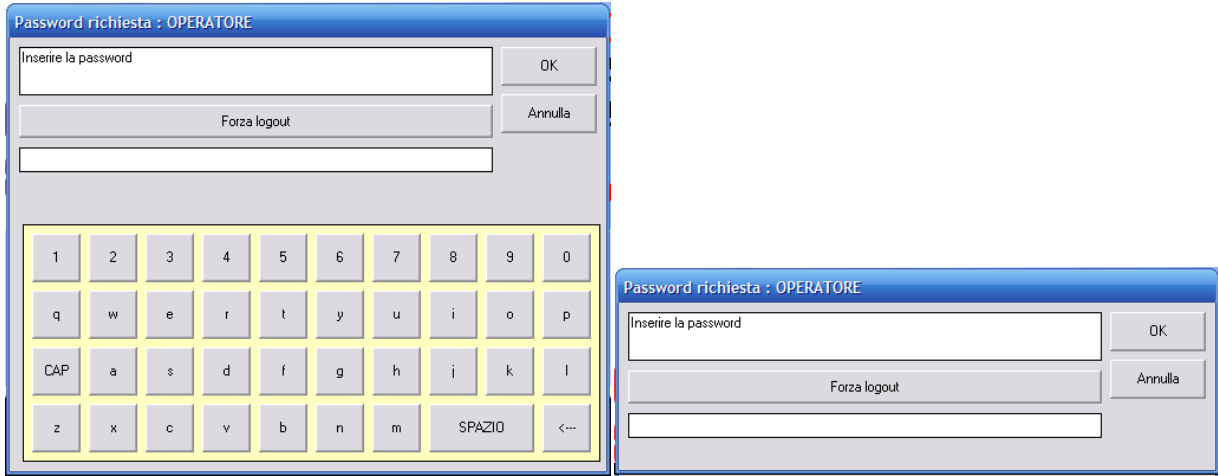

#### **Figura 22:interfacce di logout**

Inserire nell'apposito campo la password associata all'utente attivo (indicato nel titolo della finestra di logout) premere quindi invio o cliccare su ok.

In caso di smarrimento della password è possibile forzare l'uscita dell'utente tramite il tasto "forza logout" previ digitazione della password di un utente amministratore nell'apposito campo.

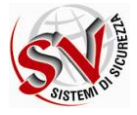

Per alcuni comandi è richiesta conferma tramite l'inserimento della password dell'utente corrente per completare l'operazione in corso (Es. reset, esclusioni/inclusioni etc).

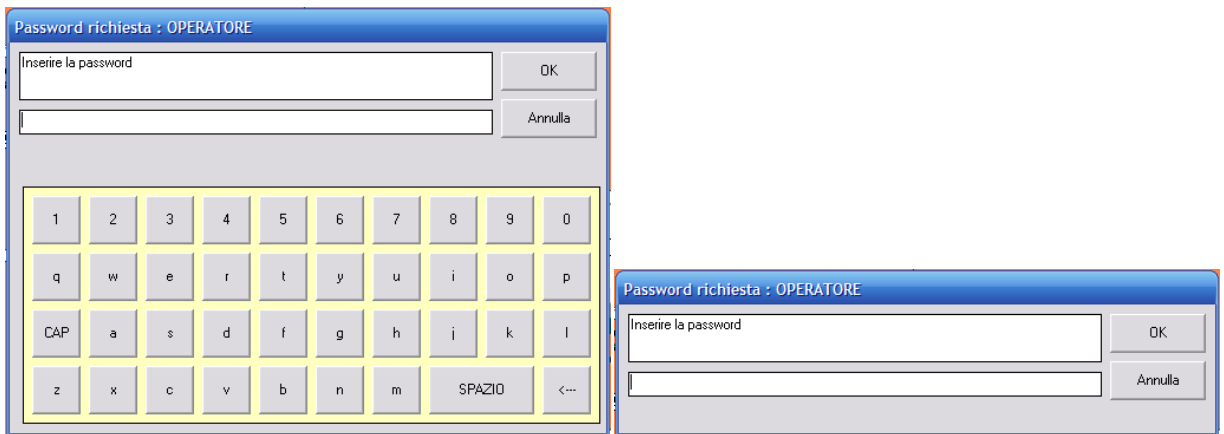

**Figura 23:richiesta password**